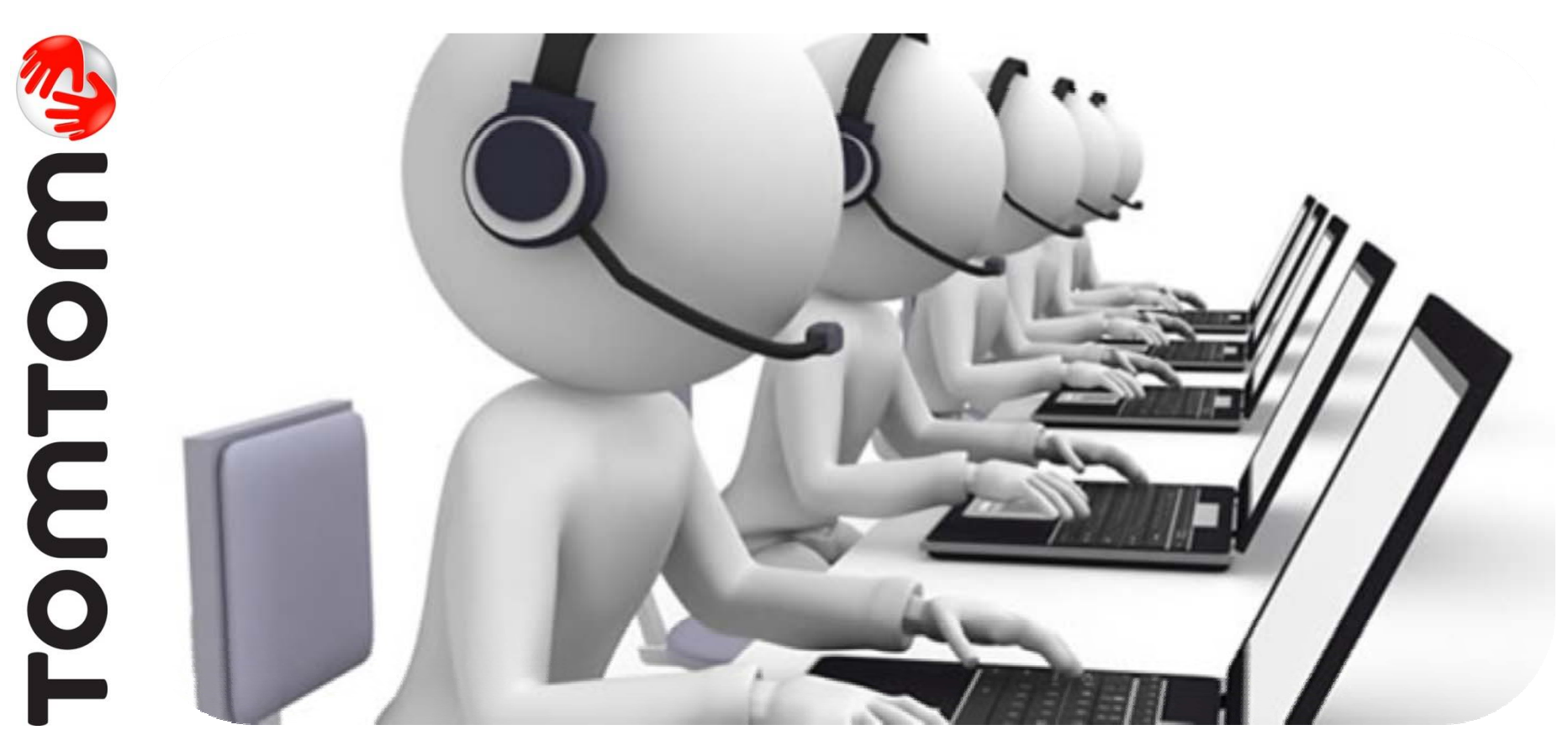

# TomTom Application Update for Sony XNV-660BT/Sony XNV-770BT

TomTom Customer Support December 2012

# Important Application Update to Your Sony XNV Navigation Module

- • Some consumers have experienced GPS reception problems using the SONY XNV navigation module.
- • TomTom has just released an important application update to correct problems related to GPS reception.
- • This application update is free of charge. All you need to do is install myTomTom to your computer; create an account; connect your navigation module with your computer; and install this update.
- • This document includes the necessary steps to install this important update.

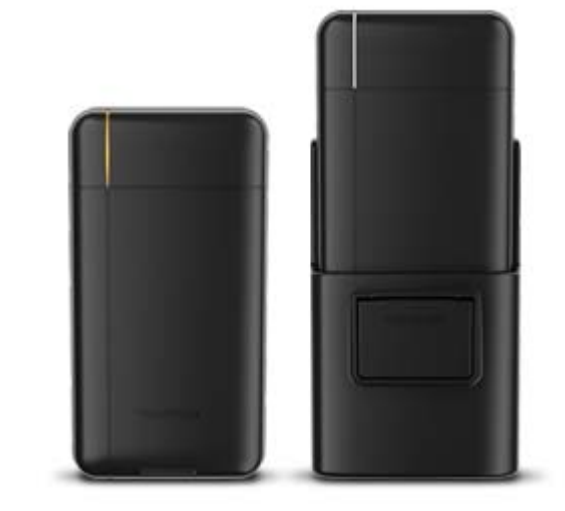

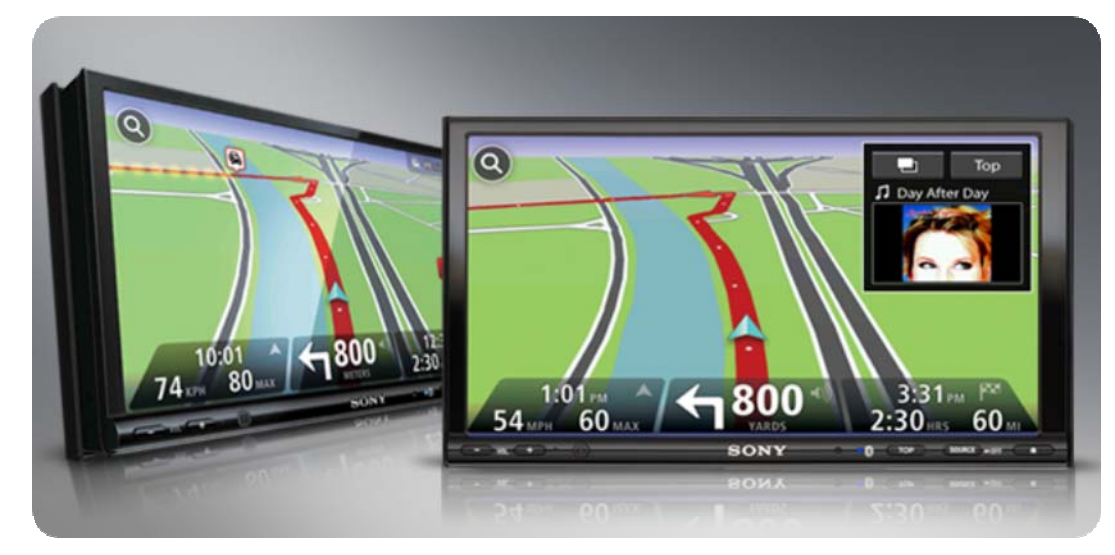

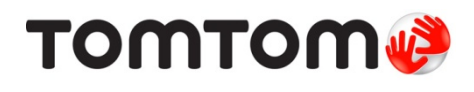

# Install myTomTom on Your Home Computer

Go to www.tomtom.com/getstarted

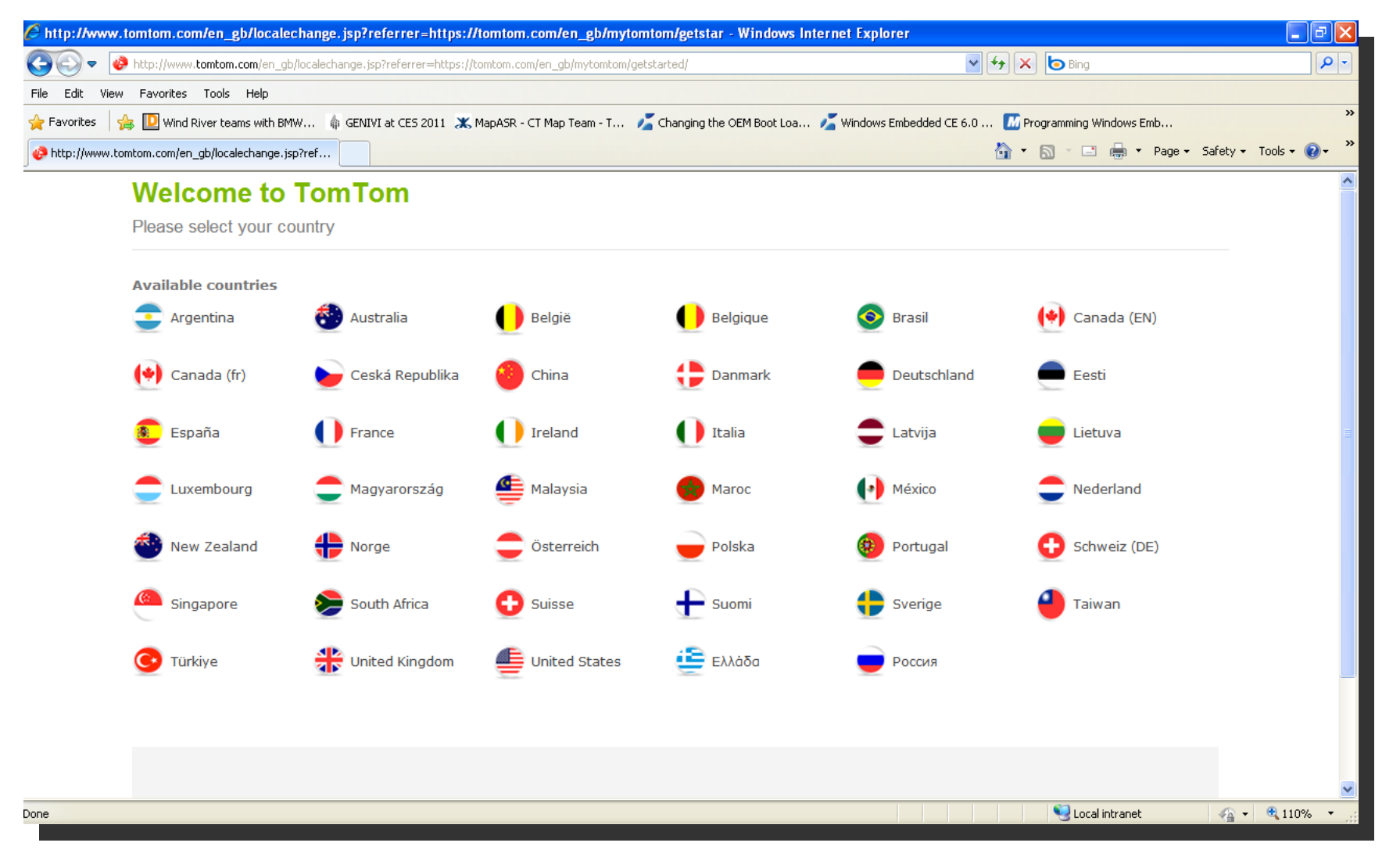

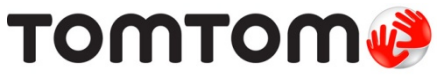

#### **Step 1: Connect Navigation Module to Your Computer**

- •Connect your Sony navigation module to a PC.
- •**IMPORTANT:** Make sure to use the original TomTom cable. If not available, make sure you use a cable shorter than 1 meter!
- • After the device driver is found, your default browser should open with information regarding available updates for your Sony product.

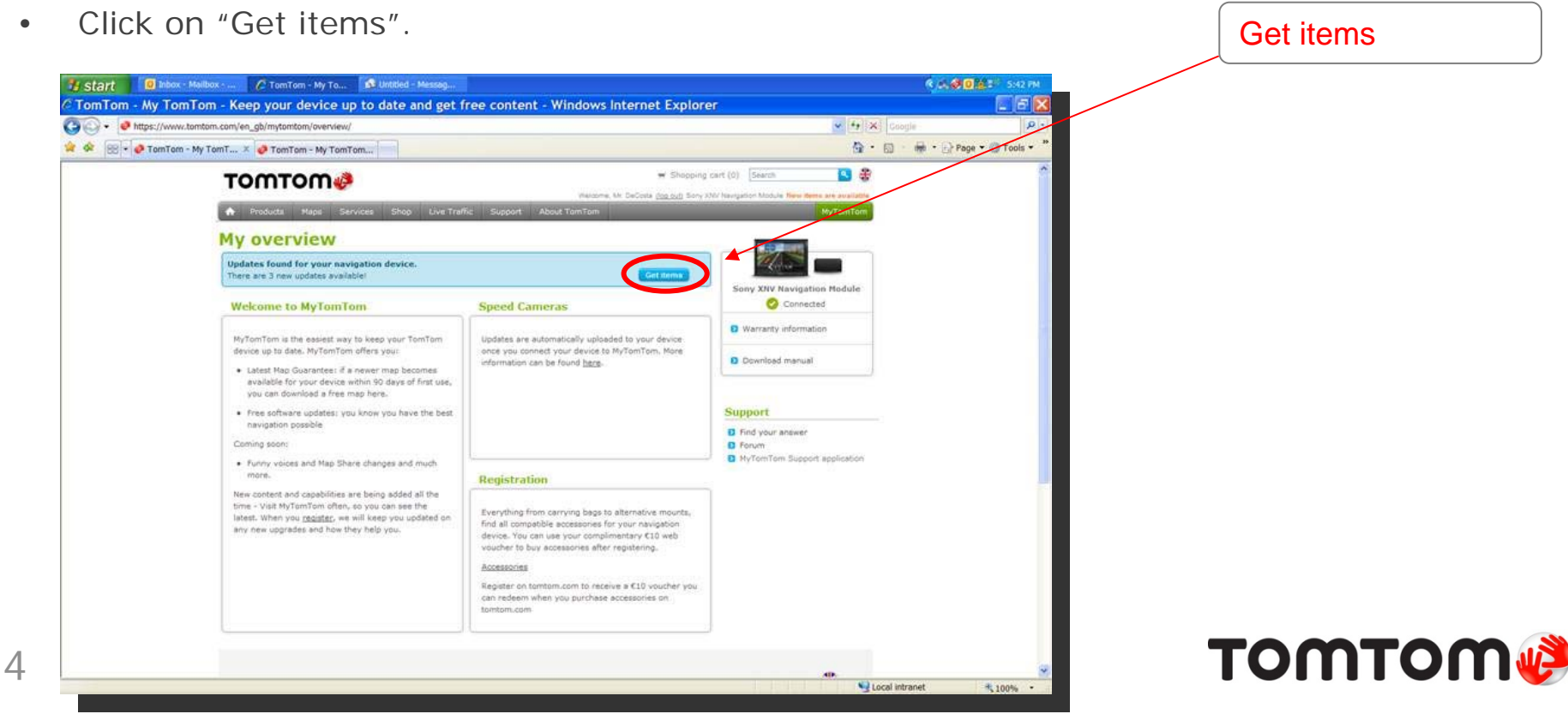

## **Step 2:** Login to Your myTomTom Account – or, Create an Account

•Either select "Login" or "Create account"

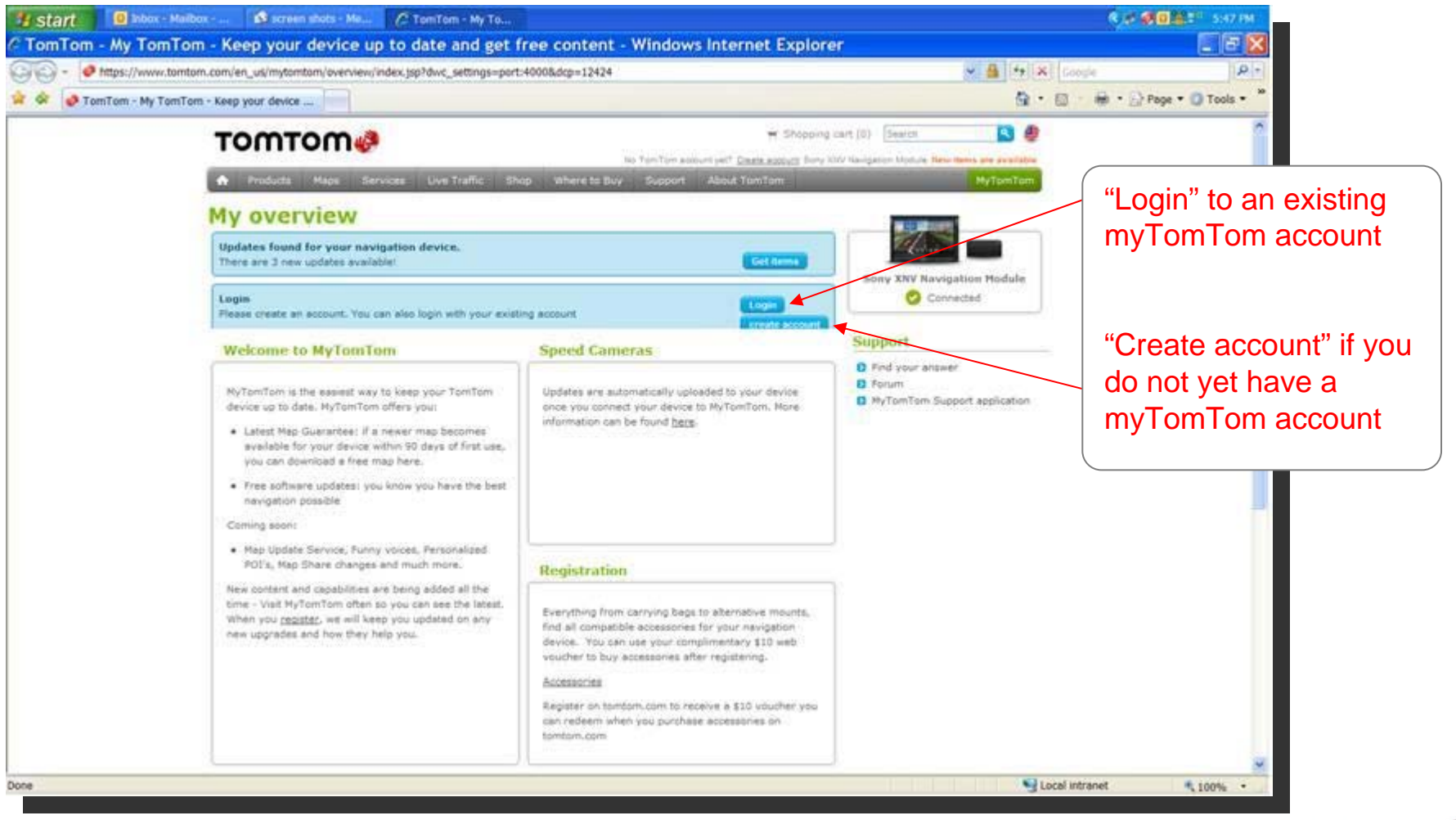

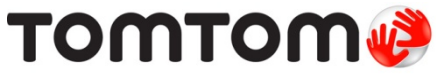

#### **Step 3:** Select Updates to be Installed

- •Files to be offered for installation will depend on your navigation module.
- •The next screen allows you to select the files wanted and their size.
- •**IMPORTANT:** Make sure that "Navigator for Sony XNV Navigation Module" is selected since this file will improve the GPS reception of your product.
- •Once you have selected the files wanted, click on "Start downloading".

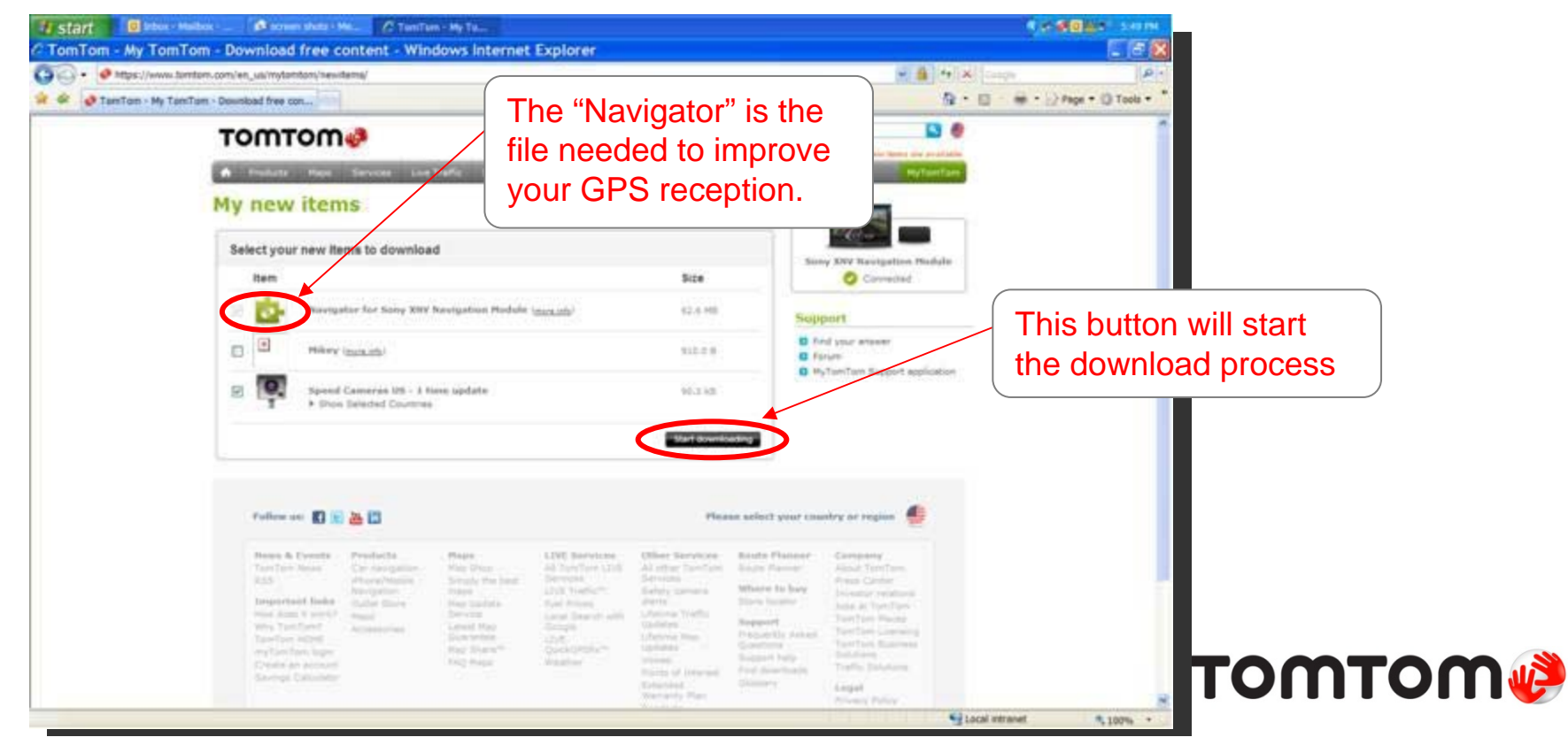

#### **Step 4:** Download Files Selected

•myTomTom will show the progress of your download.

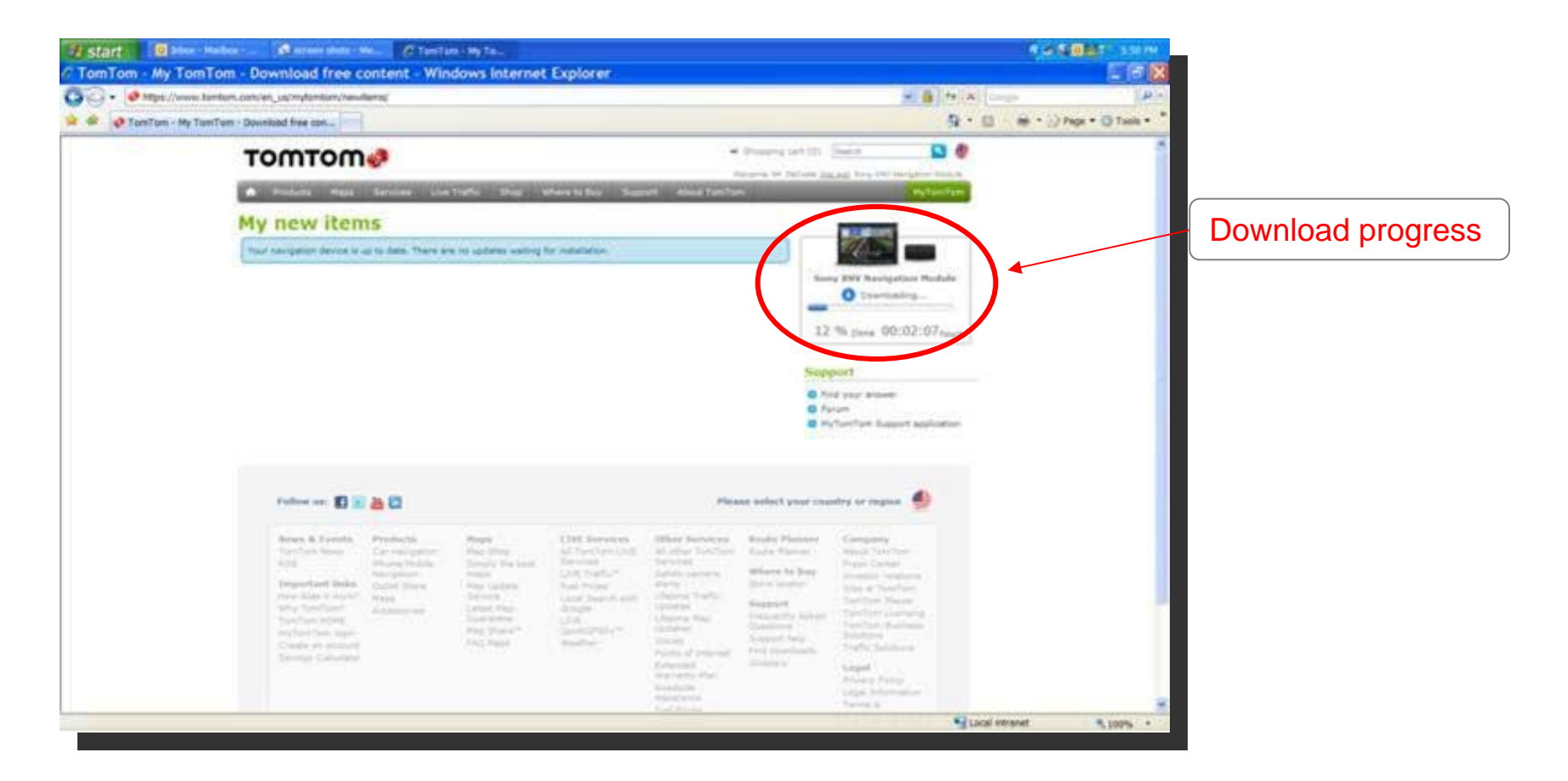

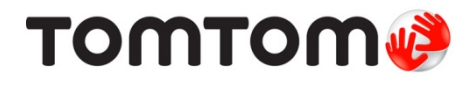

## **Step 5: Transfer Files to Your Navigation Module**

- • After the download is complete, myTomTom will automatically transfer the downloaded files to your navigation module (no additional action is needed).
- • **Important: Do not disconnect your navigation module while the transfer is still in progress.**

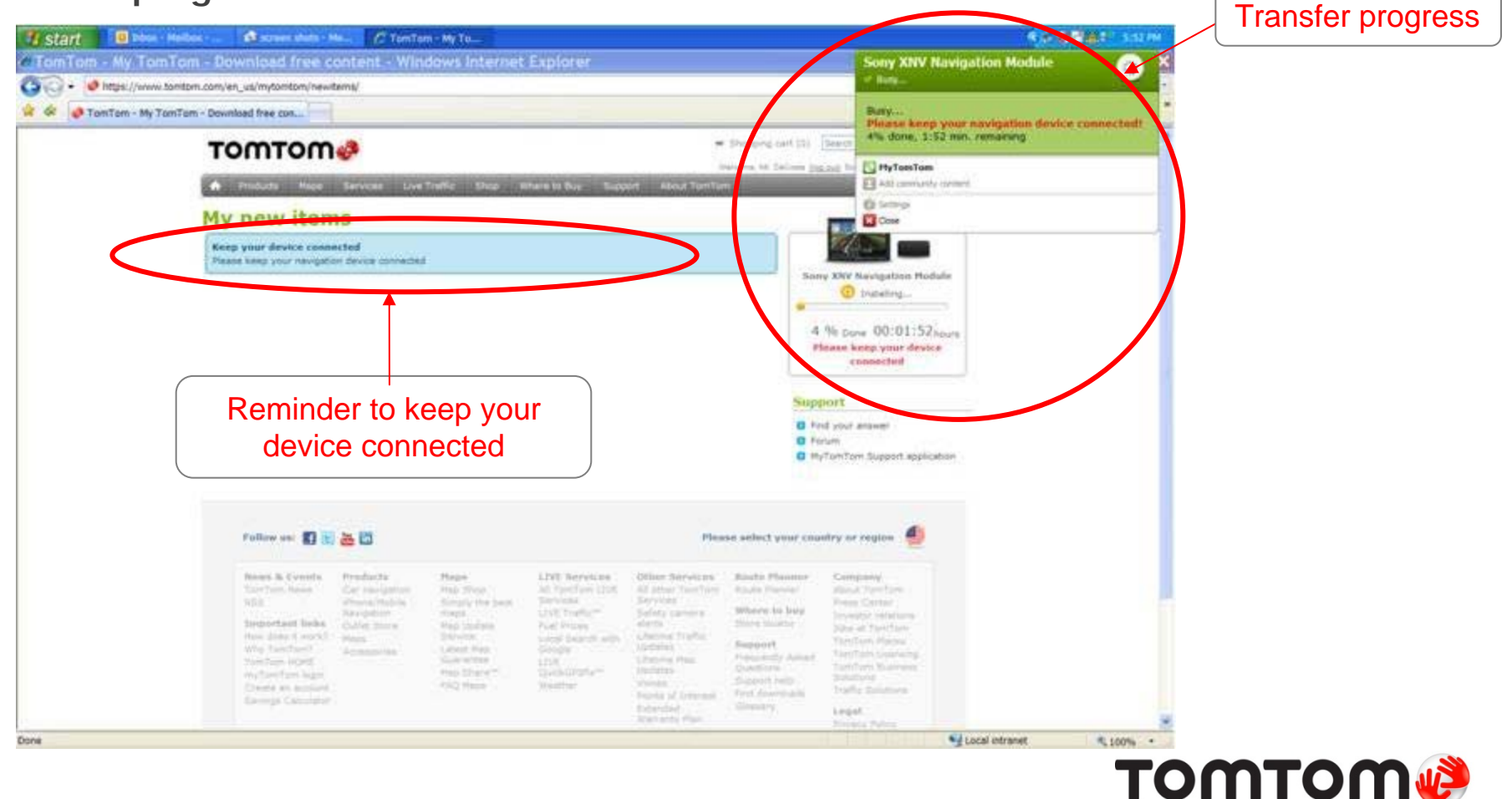

14 December 2011

## **Step 6: Disconnect Your Navigation Module after the** Transfer is Completed

• **Important: Only disconnect your navigation module after the reminder "Keep your device connected" disappears and myTomTom reports "Connected".**

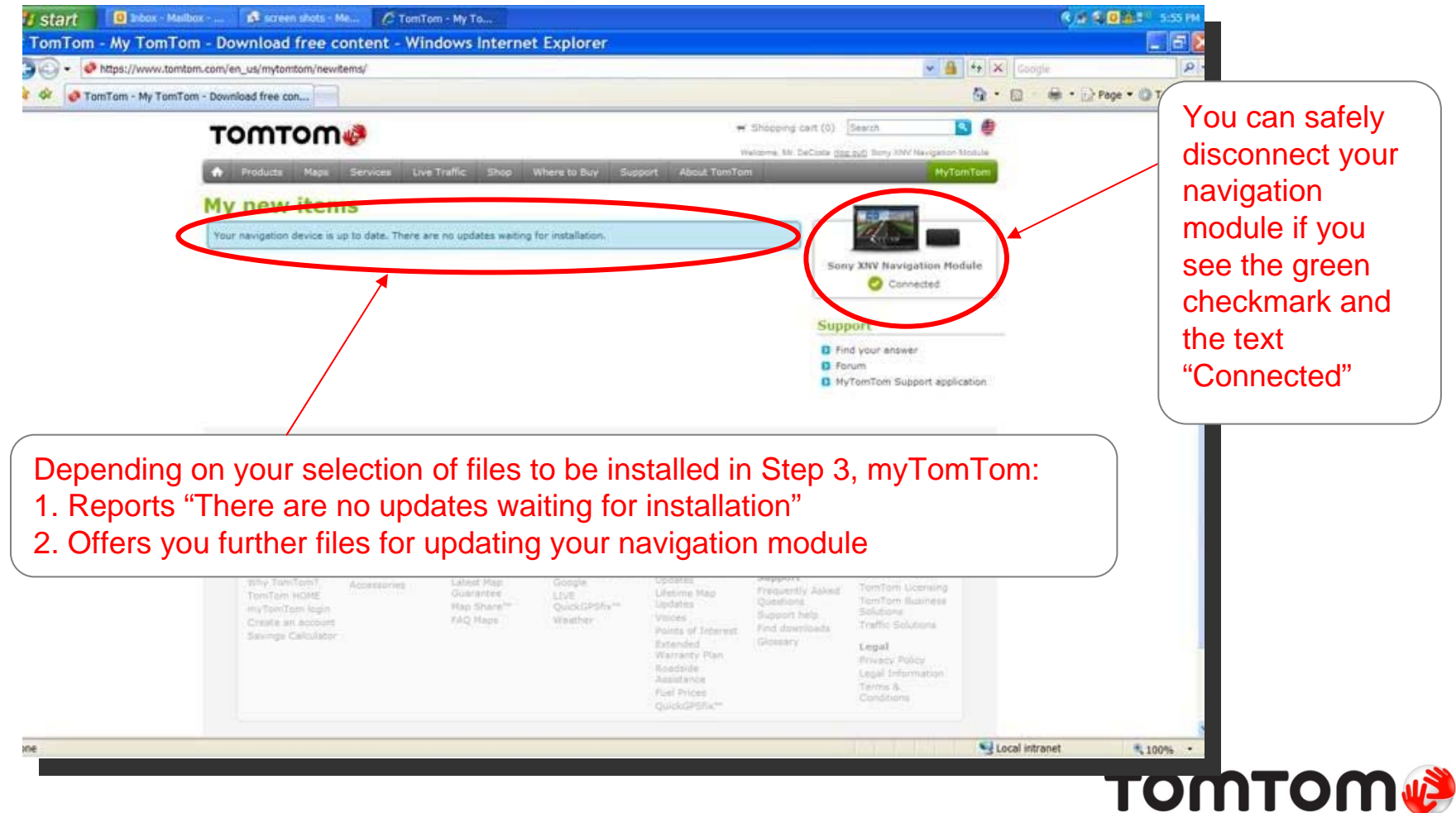

14 December 2011

## **Step 7: Confirmation that the Application was** Correctly Installed

- •Connect your navigation module with the Sony in-car unit.
- • In navigation mode:
	- 1) Touch the screen to select the main menu
	- 2) Select "Settings"
	- 3) Select "Version information"
- • Confirm that "App" shows the following application version (or higher): 10.873.783778.514 (3010, 26/10/2011).

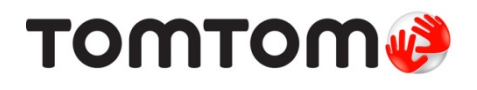

#### Questions ?

Web Support: http://us.support.tomtom.com/app/home/?Lid=4&locale=en\_US

Call us: 866 486 6866Monday - Friday: 7:00 a.m. to 11:00 p.m. EST Saturday: 9:00 a.m. to 8:00 p.m. EST

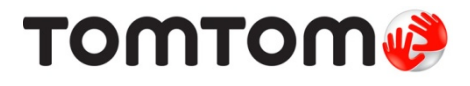